# =Singer Voice Tester=  $(SVT)$

## *Версия SVT от 2022-12-05*

# **РУКОВОДСТВО ПОЛЬЗОВАТЕЛЯ**

#### **1. Функциональные характеристики**

Программа **SingerVoiceTester** (SVT) предназначена для тестирования певческих способностей пользователя путем анализа статистических характеристик достаточно длительного интервала (порядка 10 секунд) акустического сигнала его пения. Для этого рассчитывается гистограмма распределения частот встречаемости частоты основного тона (F0) голоса певца на 4-х октавной музыкальной шкале.

На основе полученной гистограммы реализованы два режима работы программы:

- Определение типа певческого голоса (бас, баритон, тенор, контральто, меццо-сопрано, сопрано);
- Тестирование и оценка практического владения певческим голосом в игровом режиме путем оценки его отличий от эталонного исполнения по высоте голоса и диапазону.

**SVT** реализован как отдельное приложение для **Windows (7, 8, 10).**

#### **2. Области применения**

Использование **SVT** может быть полезным в следующих случаях:

- $\checkmark$  На уроках пения в качестве средства начального обучения;
- $\checkmark$  Как игровая программа для любителей пения (голосовой конкурс);
- $\checkmark$  В качестве вокального тренажера как средства борьбы с заиканием;
- $\checkmark$  Как средство мониторинга пения в передачах по радио и телевидению.

#### **3. Начало работы**

Стартовое окно **SVT**, открывающееся после запуска программы, показано на Рис. 1.

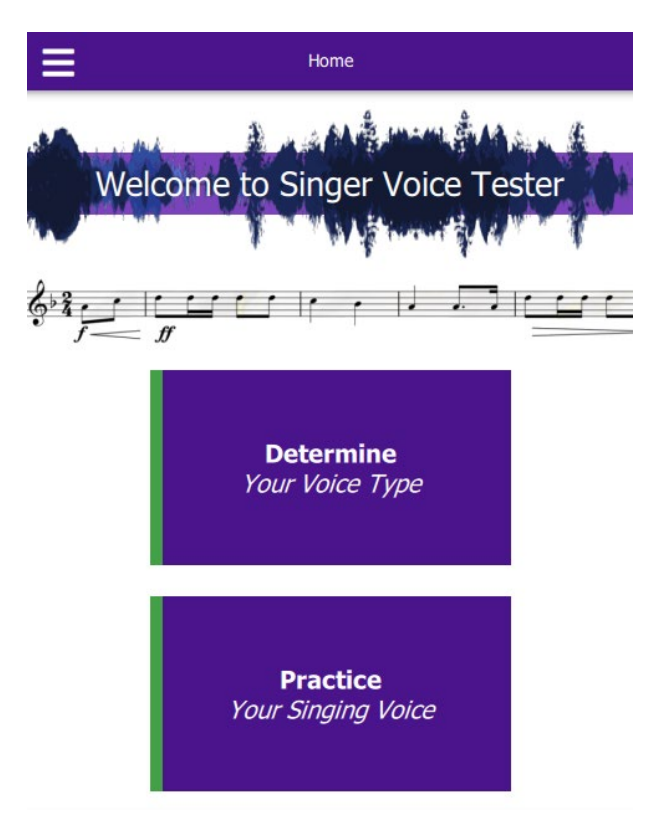

**Рис. 1. Стартовое окно SMM**

После запуска программы пользователю предоставляются функциональные возможности для тестирования голоса певца в 2-х режимах:

- 1) Определение типа певческого голоса (бас, баритон, тенор, контральто, меццо-сопрано, сопрано);
- 2) Тестирование практических навыков пения в игровом режиме.

**Первый режим** реализуется путём нажатия на значок:

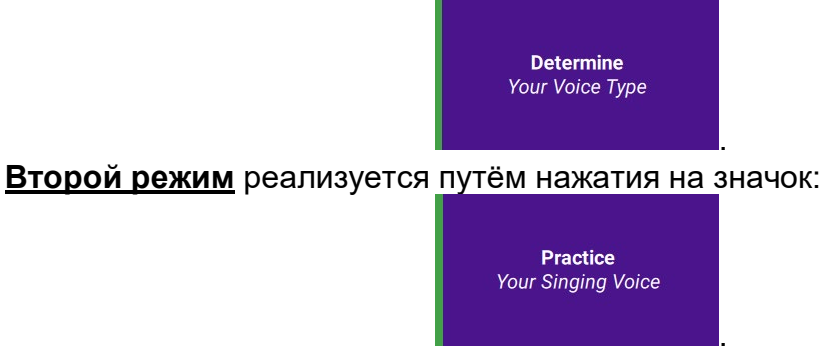

### **4. ПЕРВЫЙ РЕЖИМ:** *Определение типа певческого голоса*

#### **4.1. Подготовительные процедуры**

При выборе первого режима открывается дополнительное окно Рис. 2.

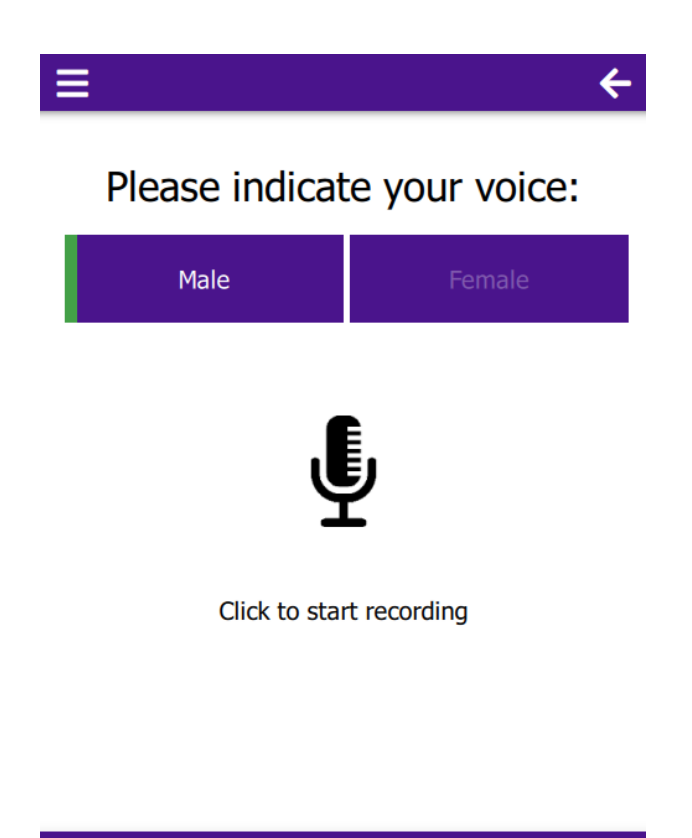

**Рис. 2. Дополнительное окно первого режима**

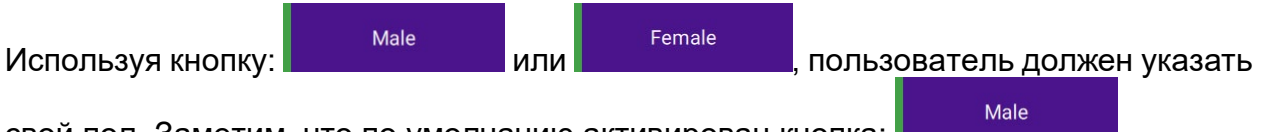

свой пол. Заметим, что по умолчанию активирован кнопка:

После указания своей гендерной принадлежности пользователю предоставляются следующие возможности:

- 1) Запись через микрофон достаточно длительного отрезка анализируемого пения (желательно не менее 10 сек);
- 2) Вызов одного из заранее подготовленных тестовых аудио файлов, хранящихся в папке "**data-tests".**

**Первый вариант** реализуется путём нажатия на значок микрофона:  $\ddot{\mathbf{\Psi}}$ .

Затем, после появления значка**:** ,

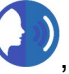

начинается запись исполняемого фрагмента песни. Для завершения записи необходимо повторное нажатие этого значка**.** 

Исполняемый фрагмент песни записывается в папку **"data/records"** и подготавливается для дальнейшей обработки и отображение результатов.

**Второй вариант** реализуется путём нажатия на значок: ...

Он предназначен для вызова из папки "**data/tests"** заранее подготовленных вокальных аудио файлов известных исполнителей. В папке *"tests"* в качестве

примеров пения размещены по два образца для 3-х типов мужских и 3-х типов женских голосов (см. рис. 3).

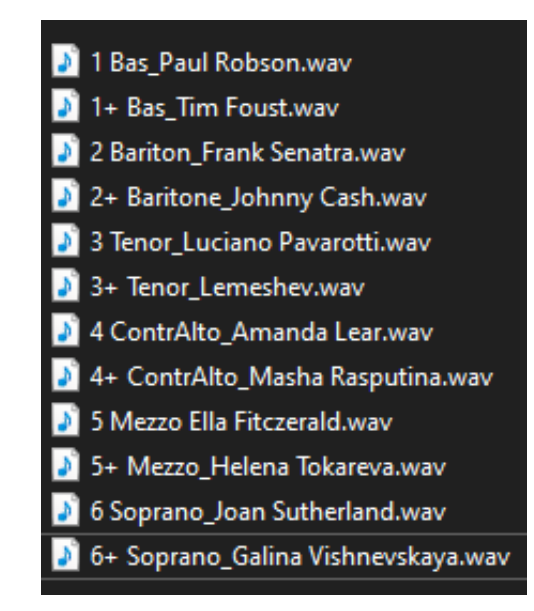

**Рис. 3. Содержимое папки** *"tests***"**

#### **4.2. Определение типа мужского голоса**

После выбора кнопки "Male" и выполнения действий по 1-му или 2-му варианту открывается окно с результатами определения типа певческого голоса певца (см. рис. 4).

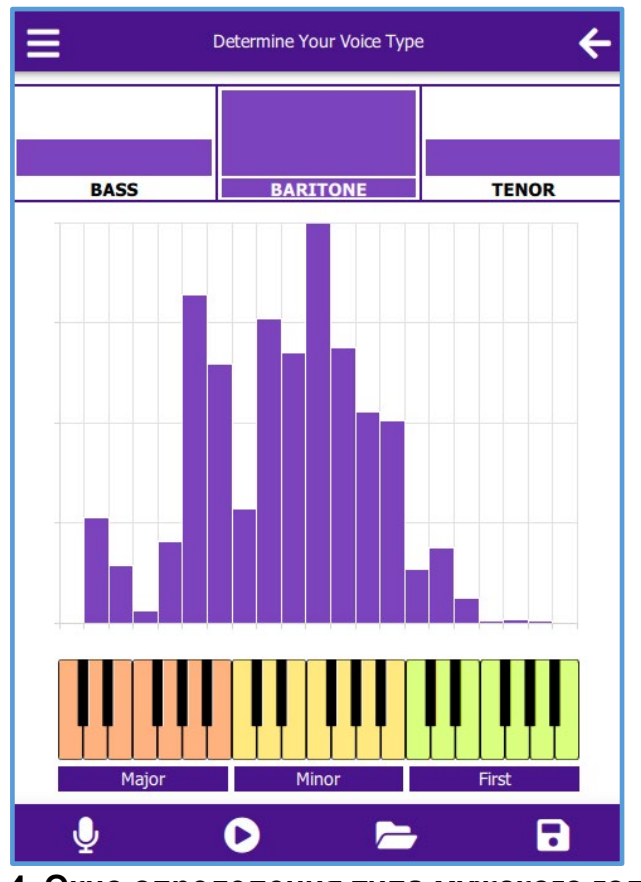

**Рис. 4. Окно определения типа мужского голоса** (*поёт Фрэнк Синатра*)

В верхней части окна в виде высоты синих столбиков показаны степени принадлежности мужского певческого голоса к *Басу, Баритону и Тенору*.

В середине окна представлен гистограмма распределения частот основного тона анализируемого голоса певца на 3-х октавной музыкальной шкале.

В нижней части окна приведено расположение клавиш фортепьяно, выполняющих роль музыкальной шкалы. Для покрытия диапазона изменения высоты мужских голосов используется клавиатура 3-х октав (*Большой, Малой и Перво*й).

#### **4.3. Определение типа женского голоса**

После выбора кнопки "Female"

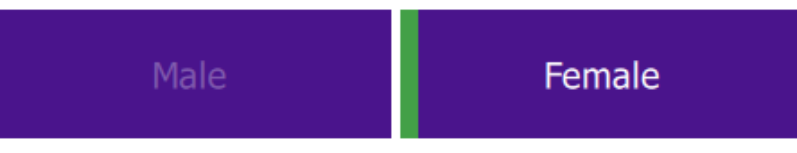

и выполнения действий по 1-му или 2-му варианту открывается окно с результатами определения типа певческого голоса певицы (см. рис. 5).

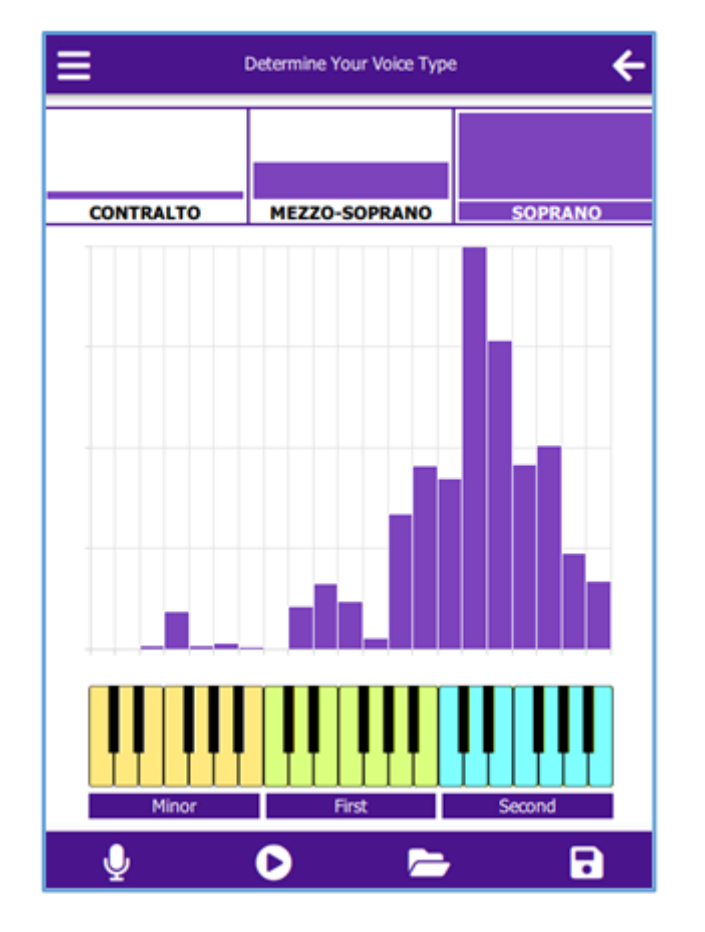

**Рис. 5. Окно верификации типа женского голоса** (*поёт Галина Вишневская)*

В верхней части окна показаны нормированные значения степени принадлежности женского певческого голоса к *Контральто, Меццо-сопрано и Сопрано.*

В средней части окна представлена гистограмма распределения частот основного тона анализируемого голоса на 3-х октавной музыкальной шкале

В нижней части окна приведено расположение клавиш фортепьяно, выполняющих роль музыкальной шкалы. Для покрытия диапазона изменения высоты женских голосов используется клавиатура 3-х октав (*Малой, Перво***й** *и Второй*).

Отметим хорошо известный факт перекрытия диапазонов мужских и женских голосов, общими у которых являются малая и первая октавы. Для мужских голосов к этим двум октавам добавляется <u>большая</u> октава, а для женских – вторая (сравни Рис. 4 и Рис. 5).

#### **5. ВТОРОЙ РЕЖИМ:** *Тестирование практических навыков пения*

#### **5.1. Подготовка эталонных вокальных образцов для тестирования**

Эталонный сигнал пения может быть введен непосредственно в микрофон компетентным исполнителем или учителем пения.

Ввод эталонного сигнала непосредственно с микрофона осуществляется следующим образом.

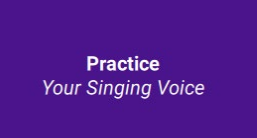

После нажатия кнопки **следователь открывается дополнительное окно** 

второго режима (Рис. 6), в котором осуществляется ввод акустического сигнала эталонного исполнения песни (см. 1-й вариант, п. 4.1).

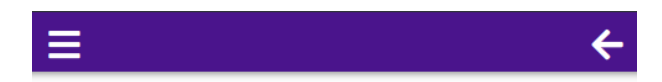

Please sing the verse of the Reference song!

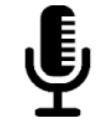

Click to start recording

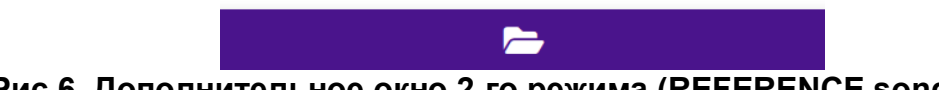

**Рис.6. Дополнительное окно 2-го режима (REFERENCE song)** 

Эталонный сигнал пения может быть также введен путем вызова из папки "**data/tests"** заранее подготовленных аудио файлов известных исполнителей вокала (см. 2-й вариант, п. 4.1).

Пользователю предоставляется возможность записи неограниченного количества собственных эталонных аудио файлов. Для этого ему необходимо открыть папку *"SingerVoiceTesterBin",* выбрать в ней папку *"data", а затем папку "tests".* Содержимое папки *"tests"* может пополняться с использованием имеющихся средств (например, *Sound Forge*).

Следует иметь в виду, что в настоящей версии **SVT** предусмотрена возможность анализа только для сигналов в формате: **wav, mono, 8 kHz**. Любые другие форматы следует адаптировать под этот формат, используя подходящие программные средства.

После ввода эталонного вокального сигнала открывается начальное окно 2 го режима (см. рис. 7).

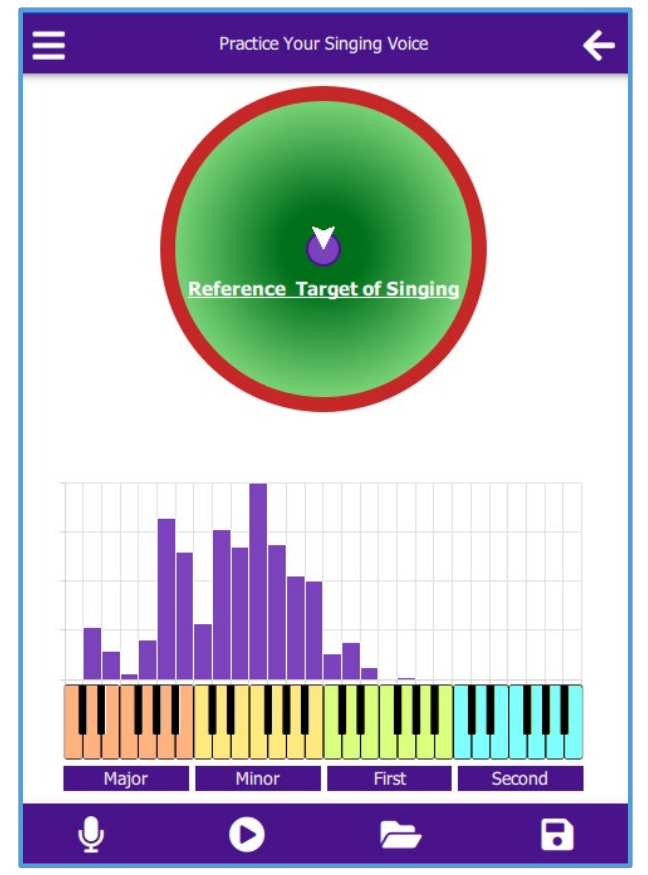

**Рис.7. Начальное окно 2-го режима**

В верхней половине окна представлено изображение мишени, в центре которой изображен синий кружок, являющийся эталонной целью пения при тестировании практических навыков. Центр мишени обозначает эталонные характеристики гистограммы вокального фрагмента: высоты голоса и диапазона.

В нижней половине окна представлена гистограмма распределения частот основного тона эталонного исполнения песни, а также соответствующие им клавиши фортепьяно, выполняющих роль музыкальной шкалы. Для покрытия диапазона изменения высот мужских и женских голосов используется клавиатура 4-х октав (Большой, Малой, Первой и Второй).

#### **5.2. Тестирование и оценка практических навыков пения**

Процедура тестирования и оценки практических навыков пения осуществляется следующим образом. После того, как был осуществлен ввод эталонного сигнала и открылось начальное окно 2-го режима (см. рис. 7), пользователь нажимает на значок микрофона У в левом нижнем углу. При этом снова открывается дополнительное окно (см. Рис. 8) для ввода тестового сигнала песни.

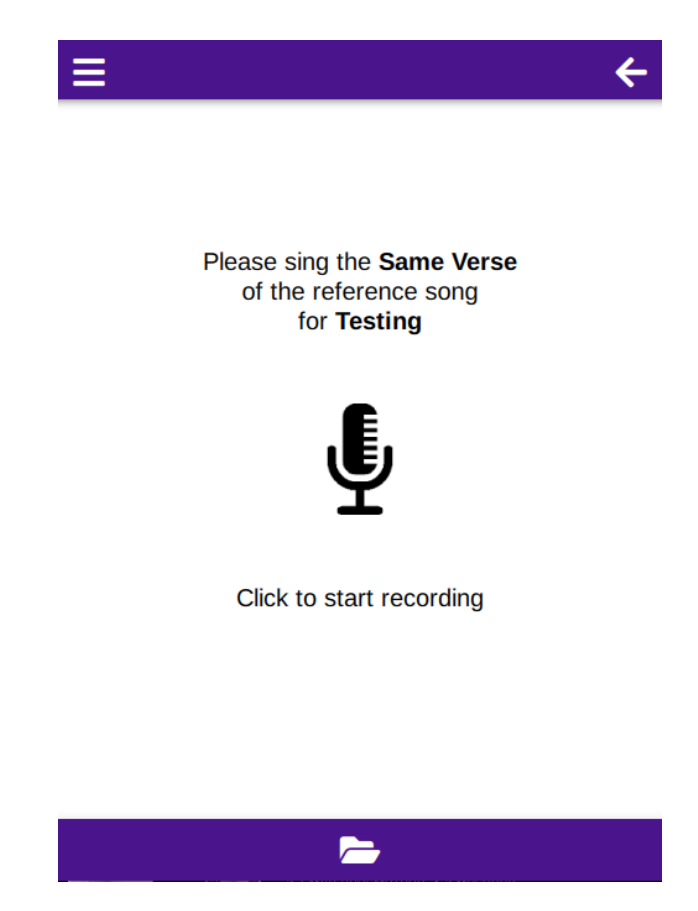

**Рис.8. Дополнительное окно 2-го режима (TESTING)** 

Тестовый сигнал может быть введен непосредственно в микрофон либо путем вызова из папки "**data/tests"** заранее подготовленных тестовых аудио файлов песен (см. раздел 4.1).

После ввода тестового сигнала открывается рабочее окно программы 2-го режима (см. Рис.9).

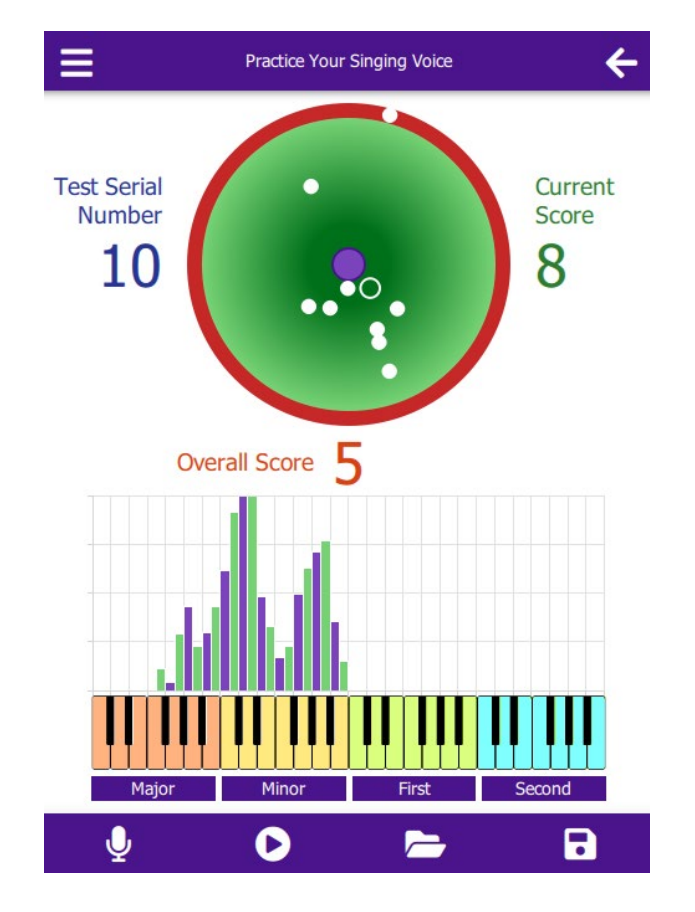

**Рис. 9. Рабочее окно 2-го режима**

В верхней половине рабочего окна (Рис. 9) представлено изображение голосовой мишени. Центр мишени соответствует характеристикам гистограммы эталонного исполнения песенного фрагмента.

После первого тестового исполнения пользователем этого же песенного фрагмента в зоне круга голосовой мишени появляется метка в виде белого кольца. Координаты этой метки на мишени зависят от степени отклонения тестовой гистограммы от эталонного исполнения по двум характеристикам голоса – высоте и диапазону. На голосовой мишени они имеют следующие соответствие:

- горизонтальная ось X отклонение от эталонного по диапазону голоса,
- вертикальная ось Y отклонение от эталонного по высоте голоса.

При последующих тестах прежняя метка из кольца превращается в белую точку, а результат текущего теста отражается снова в виде белого кольца.

Положение тестовой метки может находиться как внутри зоны, ограниченной красным кольцом, так и непосредственно на красном кольце. Положение метки внутри поля определяется допустимой степенью отклонения характеристик тестового исполнения от эталонного.

Допустимые степени отклонения по диапазону и высоте голоса задаются<br>Permissible deviations x (Range)

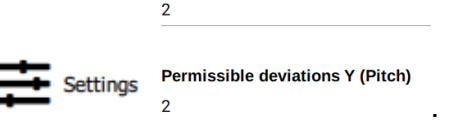

пользователем в разделе «Настройки» .

Допустимая степень отклонения задается количеством нот (по умолчанию оба значения равны 2). Положение меток на красном кольце указывает на превышение допустимой степени отклонения тестового исполнения от эталонного.

Процесс тестирования может продолжаться до некоторого заданного пользователем числа тестов. Слева от голосовой мишени показан порядковый номер теста, справа от мишени – текущий результат, непосредственно под мишенью – итоговый результат, как средне значение для выбранного пользователем количества тестов.

Результаты тестов оцениваются по 10-ти бальной системе. Наивысшая оценка «10» – при попадании в центр мишени. Нулевая оценка – при попадании в красное кольцо.

Координаты метки текущего результата внутри красного кольца и на самом кольце характеризуют соответствующее отклонение от эталона:

- ось X отклонение по диапазону голоса (уже шире),
- ось Y отклонение по высоте голоса (ниже выше).

В нижней половине рабочего окна представлена гистограмма распределения частот основного тона эталонного исполнения песенного фрагмента (синие столбики) и текущего тестового исполнения пользователем этого же песенного фрагмента (зеленые), а также соответствующие клавиши фортепьяно, выполняющих роль музыкальной 4-х октавной музыкальной шкалы.

#### **6. Вспомогательные значки**

В нижней синей полоске рабочего окна, кроме значка вызова тестовых аудио файлов через микрофон  $\mathbf{\Psi}$ , и из папки "**data/tests"** , находится также два других значка.

Используя значок  $\bullet$ , можно прослушать речь, записанную через микрофон или вызванную из файла **"data/tests".** 

С помощью второго значка  $\blacksquare$  осуществляется запись результатов тестирования **"results".** 

В верхней синей полоске главного окна слева находится значок = при нажатии на который открывается дополнительное информационное окно (см. рис. 10),

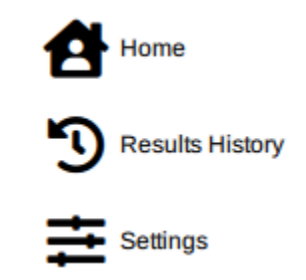

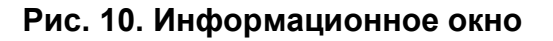

Results History рис. 11).

Путём выбора значка: вызывается содержимое файла **"results"** (см.

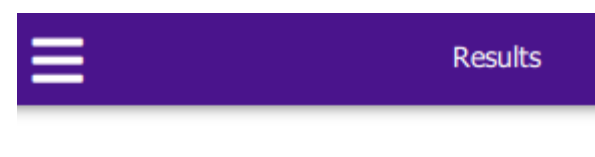

- 1. Recording started: 2022-12-9 10:48:12
- 2. End of the recording: 2022-12-9 10:48:20
- 3. Overall Score: 5
- 4. Tests Number: 3
- 1. Recording started: 2022-12-9 10:51:32
- 2. End of the recording: 2022-12-9 10:51:58
- 3. Overall Score: 6
- 4. Tests Number: 4

#### **Рис. 11. Содержимое файла "results"**

ВНИМАНИЕ! Внутренняя информация, вызываемая пометкой в правом верхнем квадрате Show advanced **Show advanced** , предназначена только для разработчика. Изменения её содержимого пользователем крайне нежелательно.

#### **ЗАКЛЮЧИТЕЛЬНЫЕ ЗАМЕЧАНИЯ**

Мы рекомендуем пользователям время от времени заглядывать на наш сайт, в котором постоянно могут появляться полезные обновления SVT.

Узнать больше о теоретических основах и программном коде разработки SVT: см. дополнительную информацию, размещаемую на этом сайте.